## **MANAGE DISK FAILURE: MANUAL REBUILD**

This section describes the procedure for manually rebuilding a degraded array when Auto-Rebuild is disabled and a dedicated spare drive is not available. You must have at least one unconfigured hard drive in the enclosure to perform the steps below.

## REBUILDING A DEGRADED ARRAY

- 1. Select the degraded array in the Storage pane. You will recognize the degraded array by its yellow icon.
- 2. Roll over the **Operation** tab and select **Rebuild**.

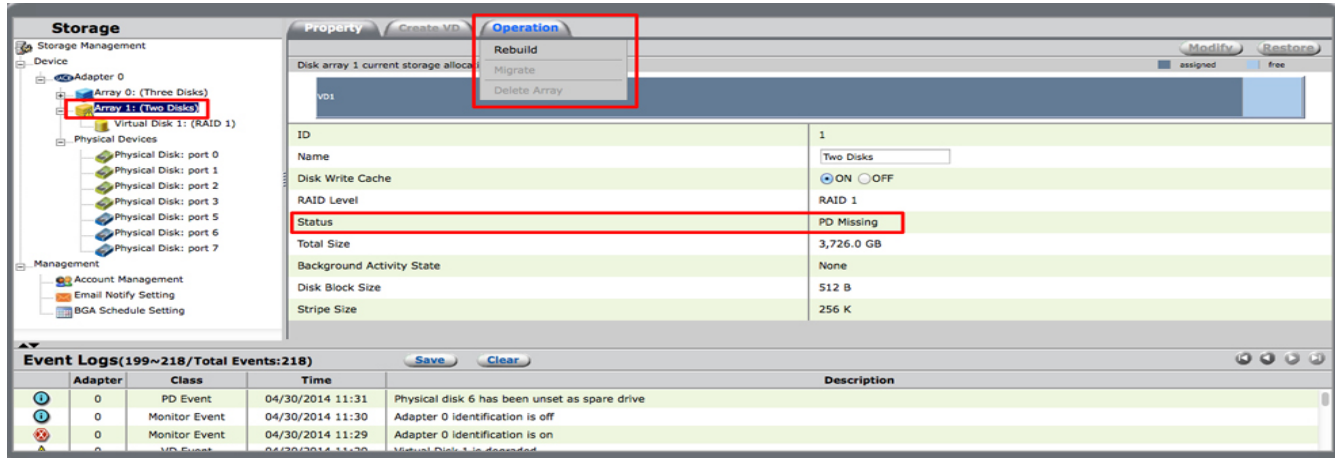

3. LaCie RAID Manager displays hard drives that have not been added to an array.

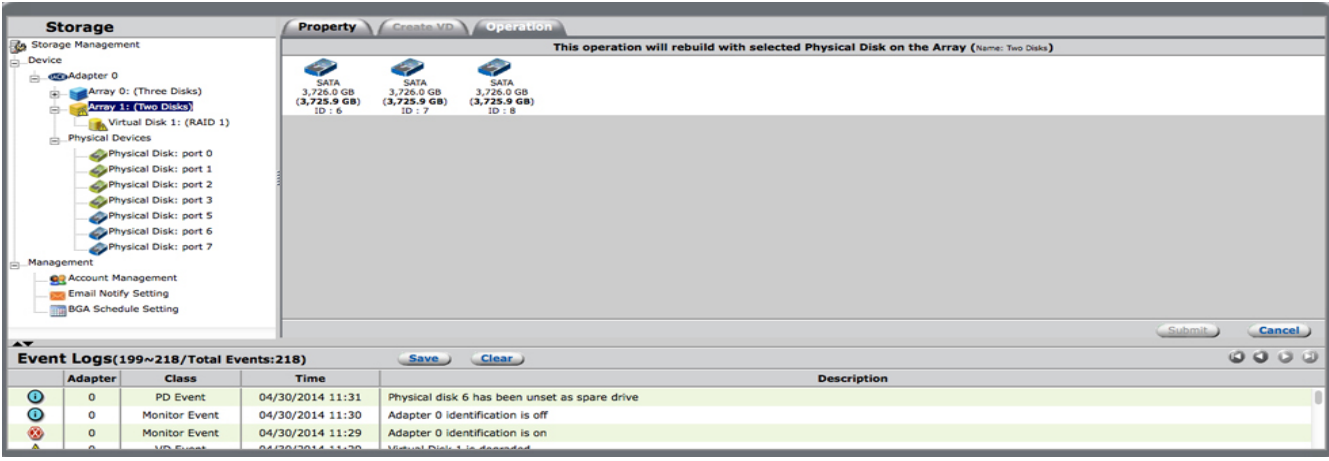

4. Select a hard drive from the list and choose **Submit**.

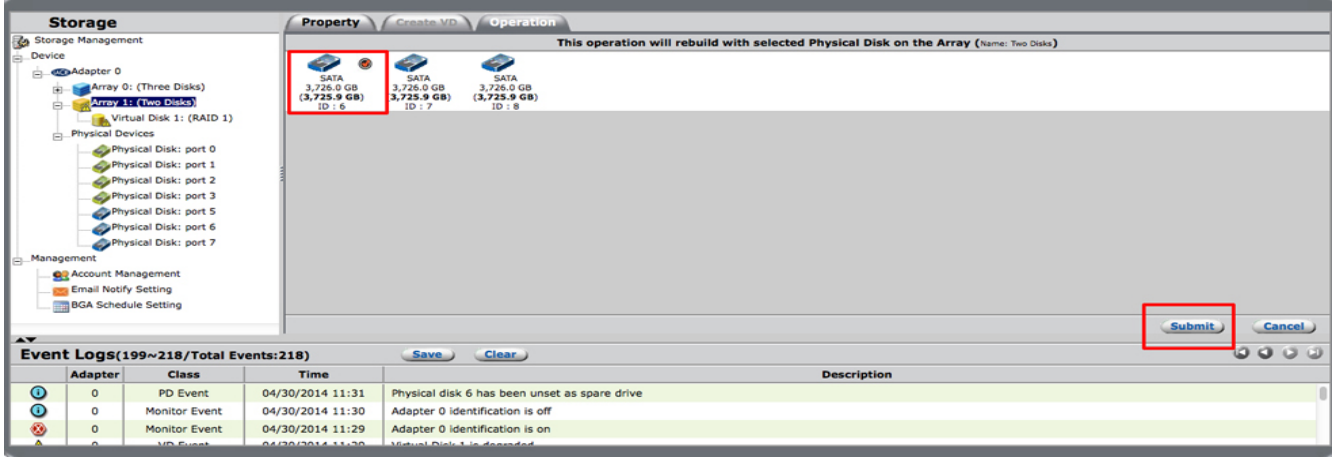

5. Choose the Property tab for the array. The Background Activity State shows that the rebuild is running.

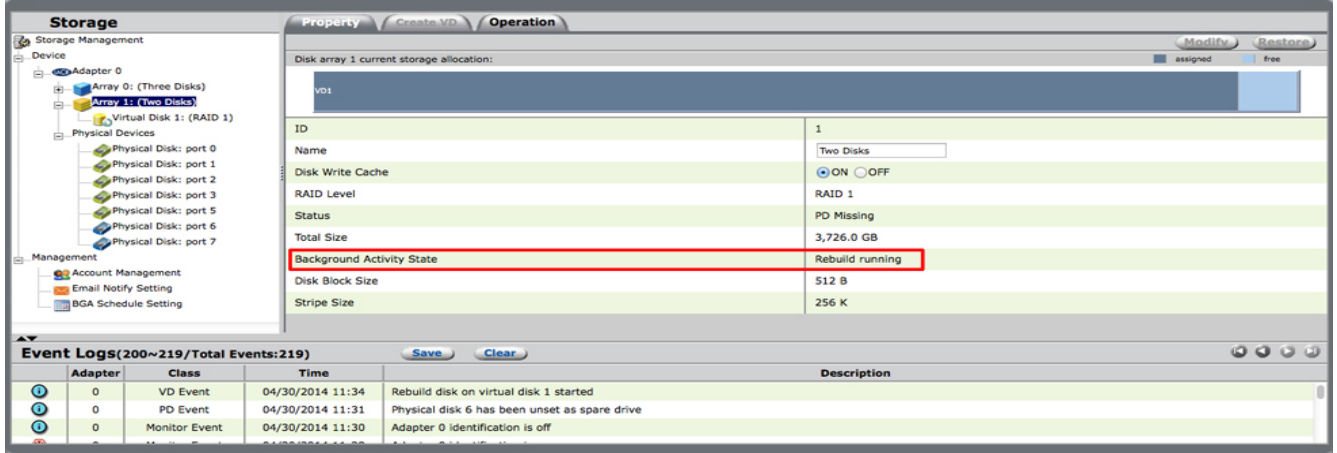